# 如何远程收集Jabber PRT日志

# 目录

简介 先决条件 要求 使用的组件 配置 网络图 配置 开始使用前 步骤 验证 故障排除 相关信息

# 简介

本文档介绍如何配置c远程收集Jabber问题报告工具(PRT)日志。您也可以在Unified CM管理中远程 生成日志,而不是等待用户上传PRT日志。

# 先决条件

### 要求

Cisco 建议您了解以下主题:

- $\Psi$ 台: Windows/Mac
- Jabber 12.9及更高版本
- CUCM要求: 12.5.1.SU1及更高版本
- 超文本传输协议(HTTP)服务器
- 头戴式耳机要求:sunkist和大于1-3的版本(如果有头戴式耳机)

### 使用的组件

本文档中的信息基于以下软件和硬件版本:

- CUCM 12.5SU4
- $\cdot$  Jabber 12.9
- Windows 10上安装的Jabber
- HTTP服务器 (Linux上的Apache服务器)

配置

### 网络图

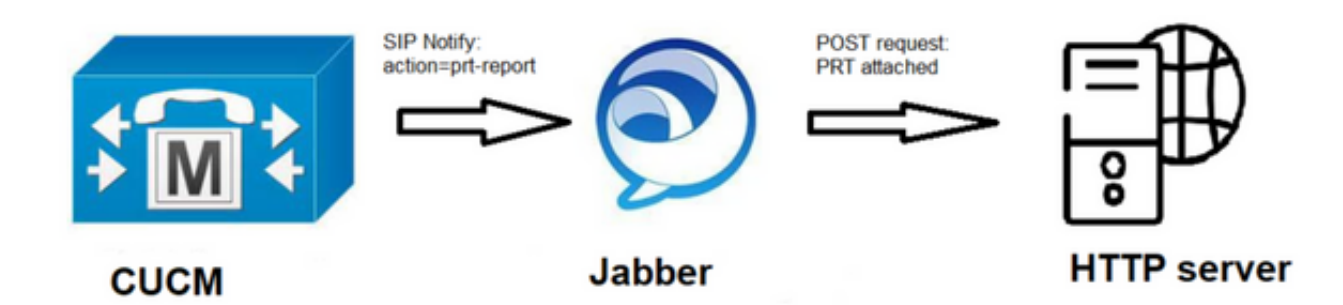

### 配置

#### 开始使用前

完成以下步骤以准备您的环境:

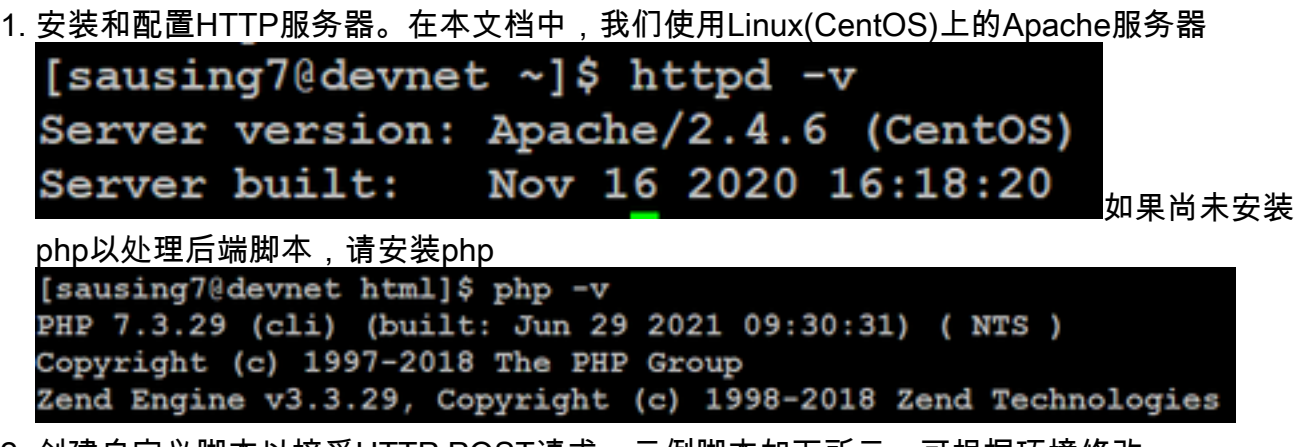

2. 创建自定义脚本以接受HTTP POST请求。示例脚本如下所示,可根据环境修改。

```
[sausing7@devnet html]$ cat upload.php
<!DOCTYPE html>
<html>
    <head><title>Jabber PRT Uploader</title>
    \langle/head>
    <body>
        <?php
             $target dir = "/var/www/html/JabberPRT/uploads/";
             echo "Target Directory: " . $target dir;
             $file name = $ FILES['zipFileName']['name'];
             $file<sup>-</sup>tmp = $FILES['zipFileName']['tmp name'];
             echo "<p>file name:" . $file_name;<br>echo "<p>file tmp:" . $file_tmp;
             $target file = $target dir. $file name;
             echo "<p> " . $target file;
             if (move uploaded file($file tmp, $target file)) {
                 echo "<p>File Uploaded Successfully</p>";
             } else {
                 echo "<p>File Upload Failed</p>";
             ł
        ?>
    \langle/body>
</html>
```
\$target\_dir = "/var/www/html/JabberPRT/uploads/"这是保存PRT的位置,我们可以使用任何 路径,并且需要在代码中提及相同的路径,确保我们使用的文件夹或目录可以通过Apache进 程访问并获得在该文件夹中写入的适当权限。

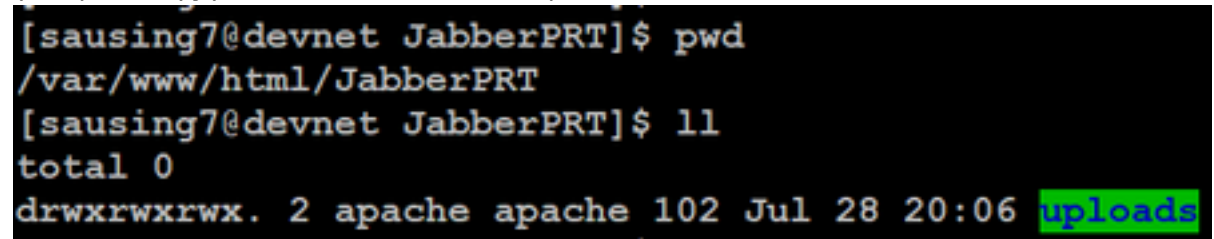

创建HTML页面,使用户能够上传本地保存的问题报告。HTML页面应包含一个表单,该表单 3. 接受保存为.ZIP存档的问题报告,并包含使用自定义脚本发布问题报告的操作。以下是接受问

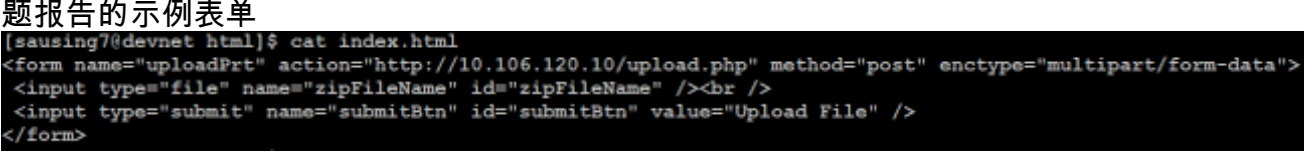

action="[http://server\\_name/path\\_of\\_script](http://server_name/path_of_script)"在本例中,我们指向在步骤2中为处理POST请求而 创建的脚本。

4. 一旦所有设备都到位,我们可以通过访问HTTP服务器手动上传任何文件来进行测试。浏览器  $\sim$ 

### 步骤

#### 第 1 步

打开Cisco Unified CM Administration>选择User Management > User Setting > UC Service。

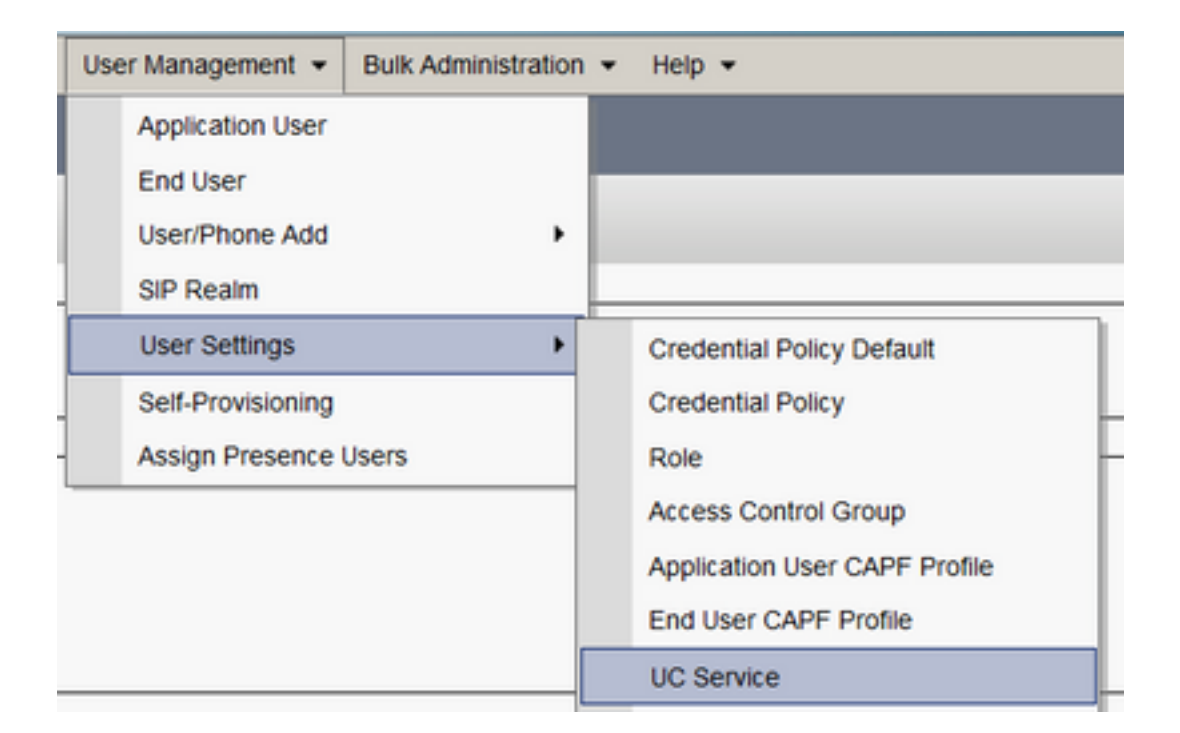

#### 步骤 2

添加UC服务类型为Jabber客户端配置(jabber-config.xml)的新UC服务。

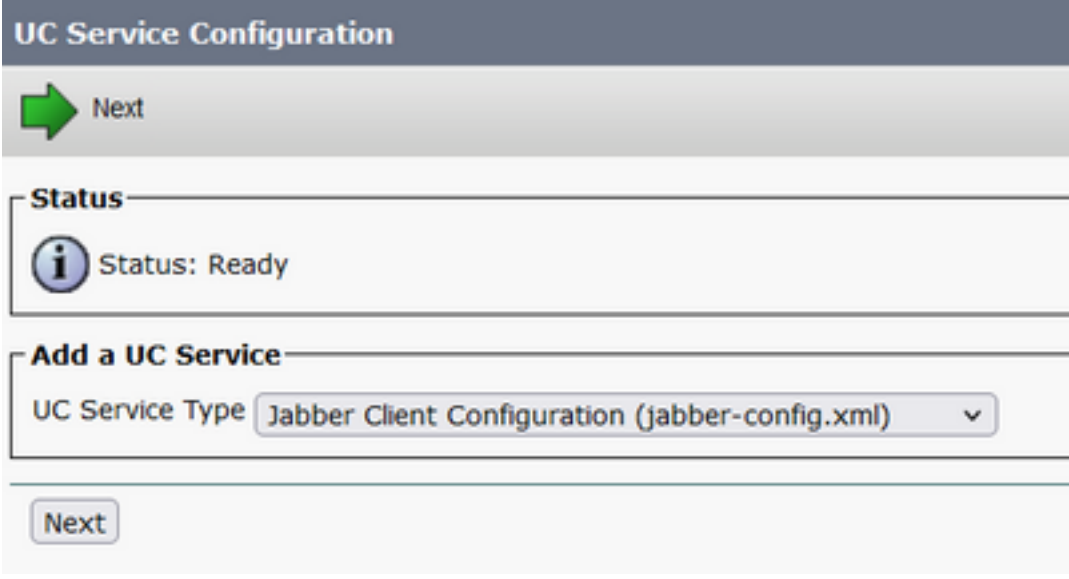

#### 步骤 3

使用以下值添加Jabber配置参数:

#### 章节 — 策略

参数- RemotePRTServer

Value — 上传脚本的URL[\(http://10.106.120.10/upload.php\)](http://10.106.120.10/upload.php)

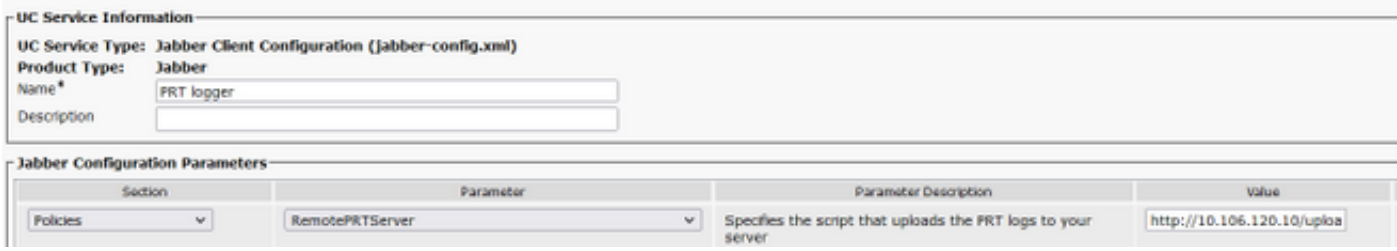

## 验证

### 第 1 步

选择 Device > Phone。 步骤 2

选择需要日志的设备。 步骤 3

单击"为选定项生成端口"(Generate PRT for selected)。

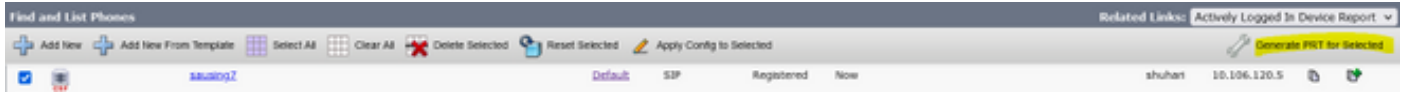

#### 步骤 4

要检查PRT收集的访问HTTP服务器的权限,并检查您在脚本中提到的目录 (/var/www/html/JabberPRT/uploads/)

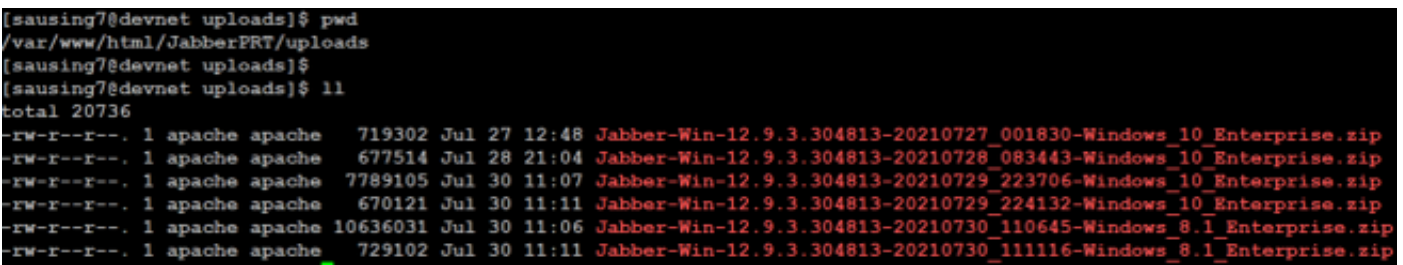

# 故障排除

#### 以下是基本的故障排除检查

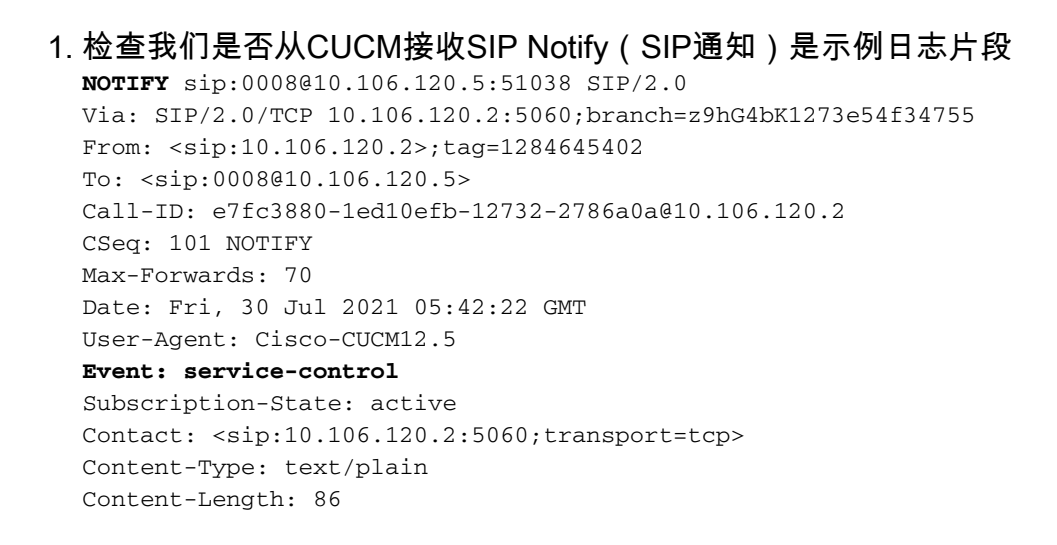

**action=prt-report**

RegisterCallId={005056bd-e9d90009-00000f98-000014d7@10.106.120.5}

```
2. 使用关键字notifyOnPRTStart和onPRTStart签入PRT以检查更多状态 日志示例
  2021-07-29 22:41:27,917 INFO [0x00001260] [ipcc\core\sipstack\ccsip_platform.c(250)]
  [csf.sip-call-control] [sip_platform_reset_req] - SIPCC-SIP_REG_STATE:
  sip_platform_reset_req: ***********DEVICE_PRT_REPORT, requested***********
  2021-07-29 22:41:27,917 DEBUG [0x000052c8] [ftphonewrapper\CC_SIPCCService.cpp(7463)]
  [csf.ecc] [csf::ecc::CC_SIPCCService::serviceRequest] - service = CC_DEVICE_PRT_REPORT
  2021-07-29 22:41:27,917 INFO [0x000055dc] [control\CallControlManagerImpl.cpp(4553)]
  [csf.ecc] [csf::ecc::CallControlManagerImpl::onPRTReport] - notify prt report event
  2021-07-29 22:41:27,917 DEBUG [0x000055dc] [ntrol\TelephonyCallControlImpl.cpp(6919)]
  [jcf.tel.callcontrol] [CSFUnified::TelephonyCallControlImpl::onPRTReport] - onPRTReport
  2021-07-29 22:41:27,917 DEBUG [0x00004b9c] [ntrol\TelephonyCallControlImpl.cpp(6928)]
  [icf.tel.callcontrol] [CSFUnified::TelephonyCallControlImpl::onPRTReportImpl] - onPRTReport
  2021-07-29 22:41:27,917 DEBUG [0x00004b9c] [honyAdapterCallControlObserver.cpp(1284)]
  [jcf.tel.ccobserver] [CSFUnified::TelephonyAdapter::onPRTReportChange] - onPRTReportChange
  2021-07-29 22:41:27,917 DEBUG [0x00004b9c] [src\framework\ServicesDispatcher.cpp(38)]
  [services-dispatcher] [CSFUnified::ServicesDispatcher::enqueue] -
  ServicesDispatcher.enqueue: TelephonyServiceImpl::notifyOnPRTStart
  2021-07-29 22:41:27,917 DEBUG [0x00004968] [rc\framework\ServicesDispatcher.cpp(207)]
  [services-dispatcher] [CSFUnified::ServicesDispatcher::executeTask] - executing
  (TelephonyServiceImpl::notifyOnPRTStart)
  2021-07-29 22:41:27,917 DEBUG [0x00004968] [ices\impl\TelephonyServiceImpl.cpp(5060)]
  [jcf.tel.service] [CSFUnified::TelephonyServiceImpl::notifyOnPRTStart] -
  TelephonyServiceImpl::notifyOnPRTStart
  2021-07-29 22:41:27,917 DEBUG [0x00004968] [c\plugin-runtime\impl\jabberprt.cpp(486)]
  [PluginRuntime] [JabberPrtImpl::setPRTConfig] - Setting Config:ProblemReportToolOnPrem to
  0xTrue
  2021-07-29 22:41:27,917 DEBUG [0x00004a88] [src\framework\ServicesDispatcher.cpp(38)]
  [services-dispatcher] [CSFUnified::ServicesDispatcher::enqueue] -
  ServicesDispatcher.enqueue: OnFlushCompleted
  2021-07-29 22:41:27,917 DEBUG [0x00004968] [gins\hubwindowplugin\prtlistener.cpp(10)]
  [HubWindowPlugin] [CPrtListener::onPRTStart] - received remote amdin upload prt request
3. 尝试使用所述计算机从Web浏览器直接上传PRT。
```
- 4. 验证防病毒软件或防火墙是否未阻止请求。
- 5. 我们也可以验证Apache服务器上的访问请求,并在CentOS路径为/var/log/httpd/时检查错误
- 6. 确保*php的后最大*大小足以接受较大的PRT,并且我们可以从php.ini修**改该大小**

# 相关信息

[Cisco Jabber 12.9的问题报告功能配置](https://www.cisco.com/c/zh_cn/td/docs/voice_ip_comm/jabber/12_9/cjab_b_feature-configuration-for-jabber-129/cjab_b_feature-configuration-for-jabber-129_chapter_0100.html#CJAB_TK_C1B3C9BA_00)